# EasyChair User Manual

## For Author

1. Access the online submission site at: <a href="https://easychair.org/conferences/?conf=icist20240">https://easychair.org/conferences/?conf=icist20240</a> or Submission botton, EasyChair botton.

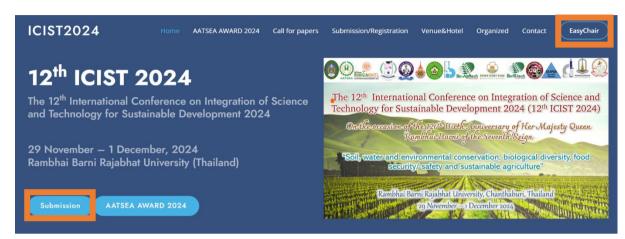

Figure1 http://www.aatsea.org/icist2024/ Page

2. <u>If you have an EasyChair account</u>, please login to use the Easychair system. Then Skip to Number 9. <u>If you do not have an EasyChair account</u>, click on the "Create account" link in Figure 2.

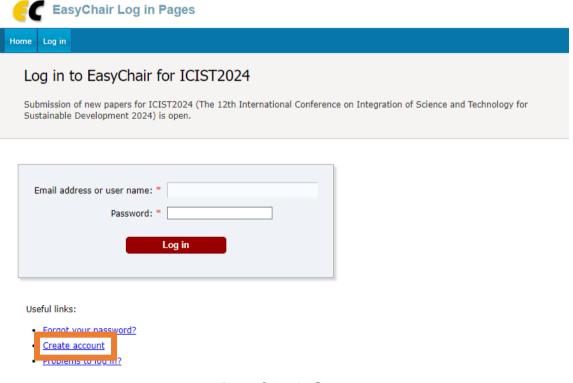

Figure 2 Login Page

3. Then, follow the instructions shown on the "Create Account" page in Figure 3. Create Account To use EasyChair, you must agree to our Terms of Service. You may also be interested about our policy for using personal information. To create an EasyChair account, you should fill out the following form. We will email you a code that you will have to enter to activate your account. The code will be valid for 120 minutes. You have to make sure that your mailer does not reject emails from the domain easychainorg. I am human First name : \* Last name: \* Email: \* Affiliation: \* Country/region: \* Password: \* Retype password: \* ☐ I agree to the EasyChair Terms of Service Figure 3 Create an account for EasyChair 4. Please enter your name and e-mail address in the given fields as shown in Figure 4 After pressing continue, you will be directed to a web screen that says "Account Application Received". Continue to wait for the confirmation e-mail. It will arrive within minutes. Create an EasyChair Account: Step 2 Please fill out the following form. The required fields are marked by \*. Note that the most common reason for failing to create an account is an incorrect email address so please type your email address correctly. First name<sup>†</sup>: \* Last name: \* Email: \*

Figure 4 Create an account for EasyChair

Continue

Retype email address: \*

5. The confirmation e-mail will look like Figure 5 Click on the link to finalize your registration to EasyChair.

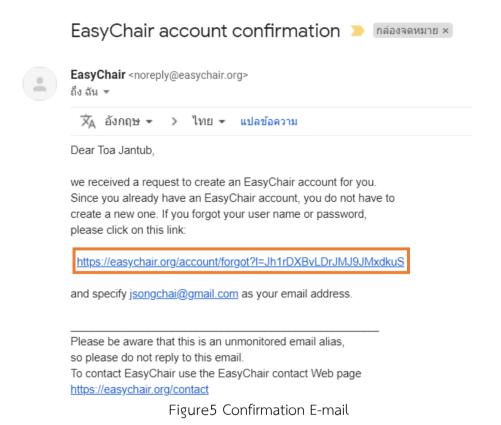

6. A new web browser window will open as depicted in Figure 6 Please fill out the form.

Create an EasyChair Account: Last Step

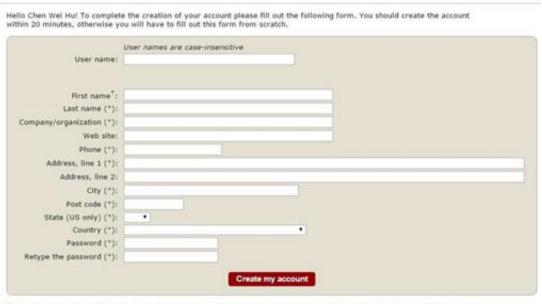

Note: leave first name blank if you do not have one. If you are not sure how to divide your name into the first and last name, read the Help article about names.
You may also be interested about our policy for using personal information.

Figure 6 Create an account for EasyChair

7. After clicking on Create my account, you will access the "Account Created" Now you can proceed to the ICIST2024 submission page by clicking the provided link or <a href="https://easychair.org/conferences/?conf=icist20240">https://easychair.org/conferences/?conf=icist20240</a>

# Account Created

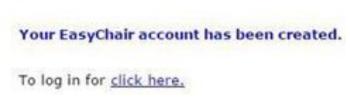

Figure 7 Account Created

8. Login to use the Easychair system.

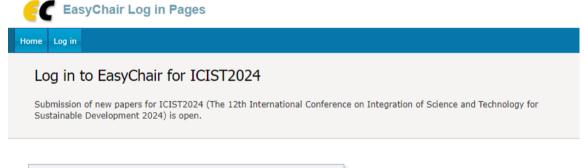

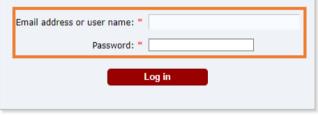

#### Useful links:

- Forgot your password?
- · Create account
- Problems to log in?

Figure 8 Login Page

9. Click on "make a new submission".

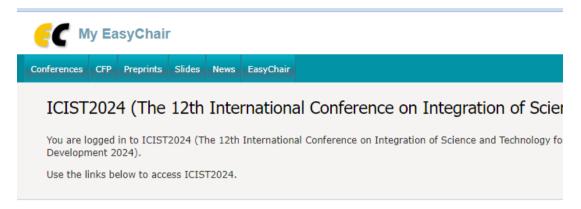

#### Author

· make a new submission

Figure 9 make a new submission Page.

10. Fill out the author information.

| ICIST202X Submission Instructions  This conference has its own instructions for authors. Press the button below to read these instructions.  Read Instructions                                                                              |                        |
|----------------------------------------------------------------------------------------------------|------------------------|
| Author Information                                                                                                    |                        |
| For each author please fill out the form below. Some items on the form are explained here:                                                                                                    |                        |
| <ul> <li>Email address will only be used for communication with the authors. It will not appear in public Web page<br/>email address can be omitted for not corresponding authors. These authors will also have no access to the</li> </ul> |                        |
| <ul> <li>Web page can be used on the conference Web pages, for example, for making the program. It should be author, not the Web page of her or his organization.</li> </ul>                                                                | a Web page of the      |
| <ul> <li>Each author marked as a corresponding author will receive email messages from the system about this be at least one corresponding author.</li> </ul>                                                                               | submission. There must |
| <ul> <li>One of the authors should be marked as a presenter. If you are not sure, choose your best guess.</li> </ul>                                                                                                    | D                      |
| Author 1 (click here to add yourself) (click here to add an associate)  First name <sup>†</sup> : *                                                                                                    |                        |
| Last name: *                                                                                                    |                        |
| Email: *                                                                                                    |                        |
| Country/region: *                                                                                                    |                        |
| Organization: *                                                                                                    |                        |
| Web page:                                                                                                    |                        |
| ✓ corresponding author                                                                                                    |                        |
| O                                                                                                    |                        |

Figure 10 New submission Page.

**11**. Type a list of keywords, <u>one per line</u> to characterize your submission. Keywords no less than 3 words and no more than 5 words.

### Keywords

Type a list of keywords (also known as key phrases or key terms), **one per line** to characterize your submission. You should specify at least three keywords.

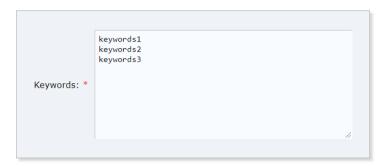

Figure 11 Keywords specify.

12. Fill out all the information, Then press "Submit".

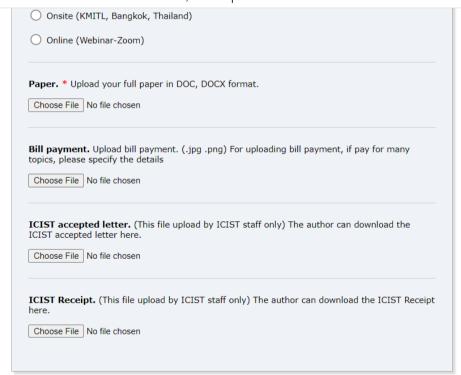

#### Ready?

If you filled out the form, press the 'Submit' button below. Do not press the button twice: uploading may take time!

Submit